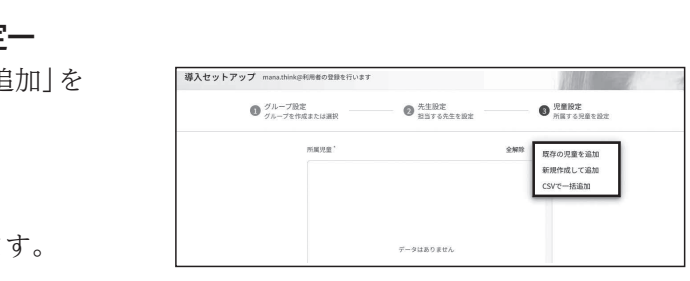

Ⓒ

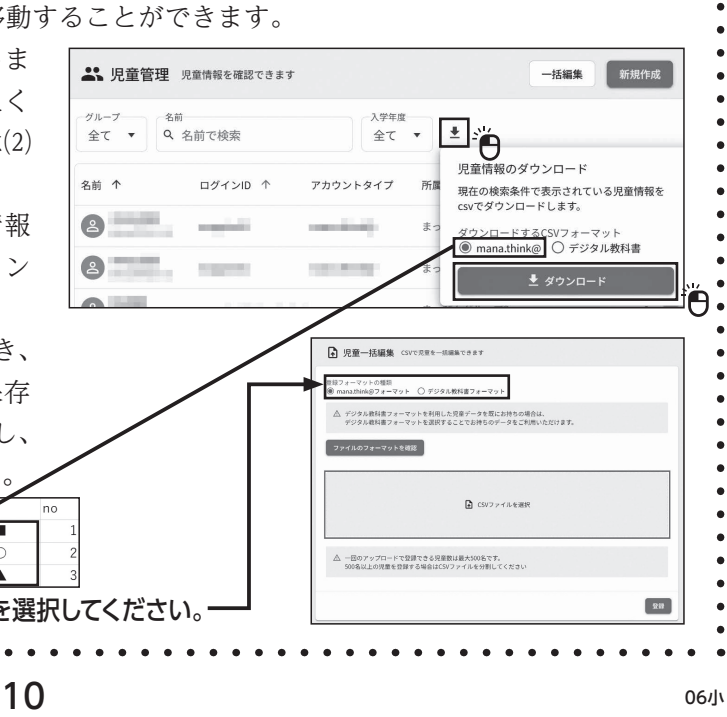

※最新情報・詳細情報・よくあるご質問は、以下のサイトをご覧ください。 デジタル教科書・教材サポートサイト(https://ict.teikokushoin.co.jp/support/)

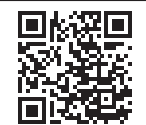

鳳羅網

①「ライセンス証明書」をお手元にご用意し、下記の「mana.think@ 管理システムURL」にアクセスしてください。

# https://school.manathinka.jp/

②ライセンス証明書に示されている「ログインID」「ログインパスワード」を入力して、「mana.think@ 管理システム」 にログインしてください。

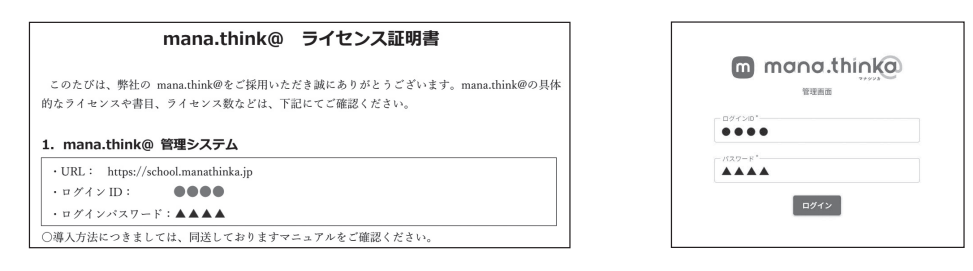

# **Ⅰ.「mana.think@ 管理システム」にログインする**

初回ログイン時には、「導入セットアップ」画面が開きます。こちらを利用して設定する方法をご案内します。

### ①グループ設定-利用するグループ(クラス)を作成-

Ⅱ-1の手順で作成したグループを担当する先生を設定します。あ らかじめ「学校名+管理者」が、その一人として設定されています。担 当する先生が一人の場合は右下の「児童設定に進む」をクリックしてく ださい。担当する先生を増やしたい場合は、「追加」をクリックしてく ださい。

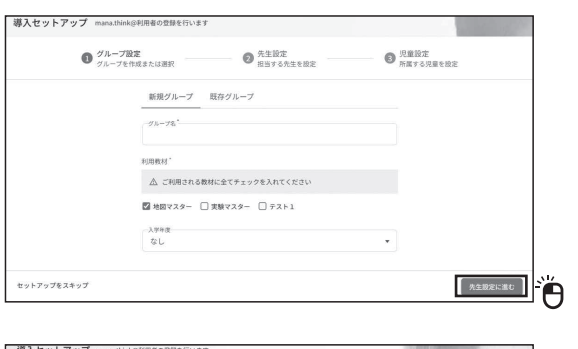

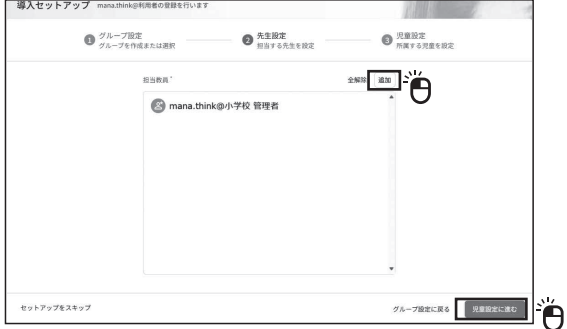

先生の追加-新担登録 (に音)

 まず、利用者が所属するグループを作成します。グループ名、利用 教材(「地図マスター」にチェック)、入学年度を入力したら、「先生設 定に進む」をクリックしてください。

※クラス単位でのグループ登録を推奨します。

※複数のグループを登録したい場合、Ⅱ-①②③の作業を繰り返します。③まで終 えて「セットアップを完了」をクリックした後に続けて導入セットアップを開始 することが可能です。

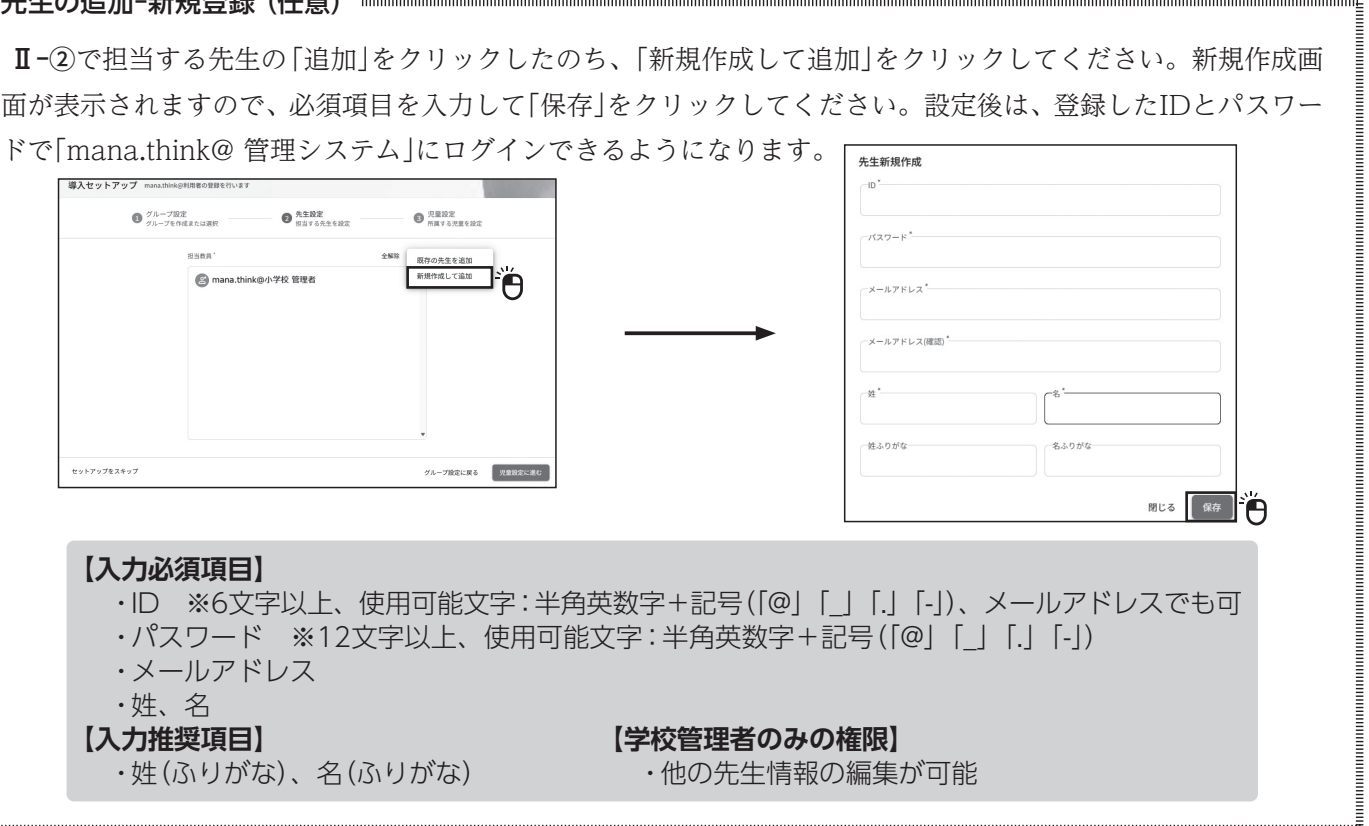

## ③児童設定ーグループ (クラス) に所属する児童を設定

## ②先生設定ーこのグループ(クラス)を担当する先生を設定ー

初回ログイン時は登録されている利用者がいないので、「追 クリックしてください。

# **Ⅱ.導入セットアップに沿って利用者登録を行う**

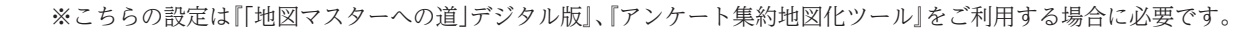

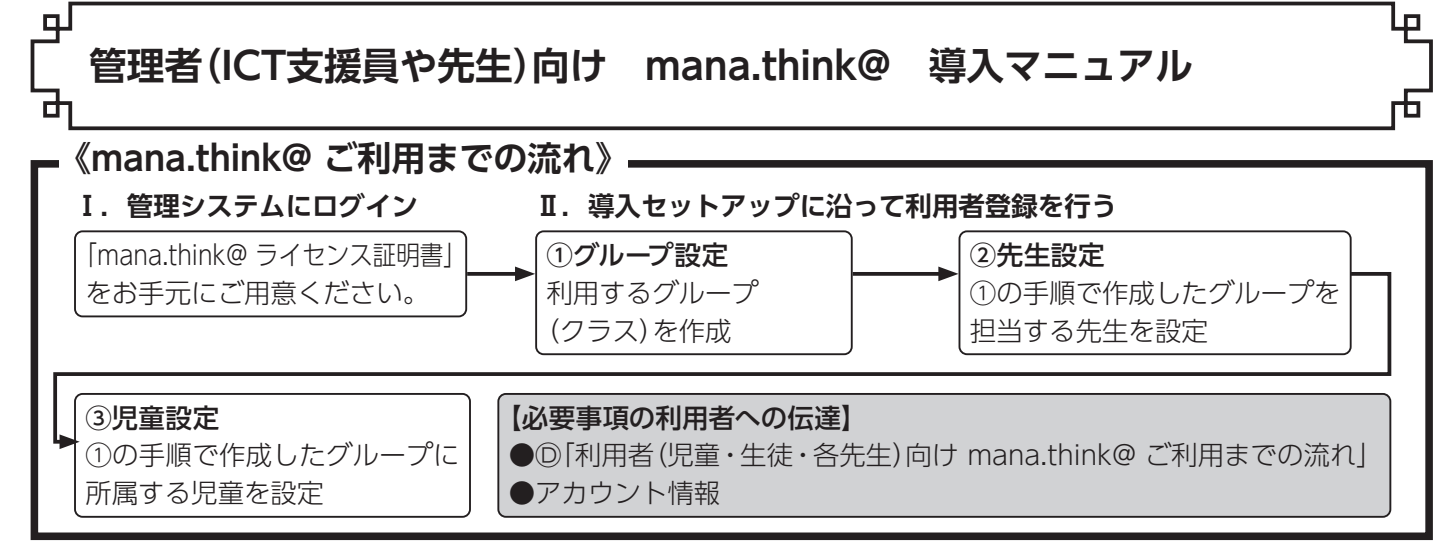

**「既存の児童を追加」**(※初回ログイン時は使用しません)、 **「新規作成して追加」**(⇒下囲み**A**へ)、

**「CSVで一括追加」 \*推奨**(⇒次のページのBへ)が表示されま

#### A 「新規作成して追加」

 利用者の情報を一人ずつ入力して登録します。新学期に向けた通常の利用者登録では非推奨ですが、転入生を登 録したい場合などに有効です。詳しくはサポートサイトをご覧ください。

#### ・・グループ (クラス)替えをする方法 ・・・・・・・・・・・・・・・・・・・・・・・

新年度にあたって校内のクラス編成が変わる場合などに役立つ機能です。下記手順を実施することでmana.

- think@へ登録済みの利用者のグループ所属を一括で移動
- ⑴「グループ管理」画面から新しいグループを作成しま す。グループ作成後に出てくるグループIDをお控えく
- ださい。既に作成済みのグループを利用する場合は⑵ に進んでください。
- ⑵「児童管理」画面をクリックし、登録済みの児童情報 CSVファイルをmana.think@フォーマットでダウン ロードします。
- ⑶ダウンロードした児童情報のCSVファイルを開き、 「group\_id」を変更後のグループIDに書き換えて保存 します。「児童管理」画面の「一括編集」をクリックし、  $R_{\rm{max}}$

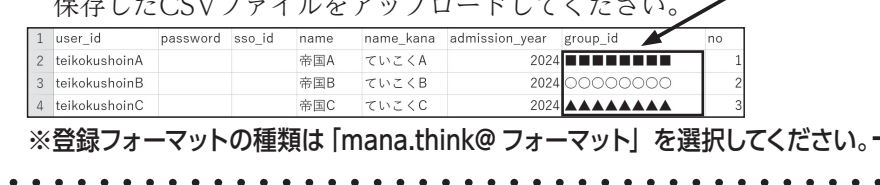

Ⓒ

#### B 「CSV で一括追加」(推奨)

#### ⑴登録するグループを設定する

 プルダウンメニューから登録したいグループを選択し、「次へ」をク リックしてください。

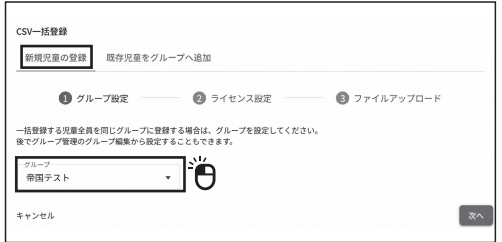

#### ⑵グループに付与するライセンスを選択する

 「選択」をクリックして教材名が「地図マスター」となっているライセンスにチェックを入れ、「1つ選択」をクリックし てください。「次へ」をクリックすると、CSVフォーマットを選択する画面になります。

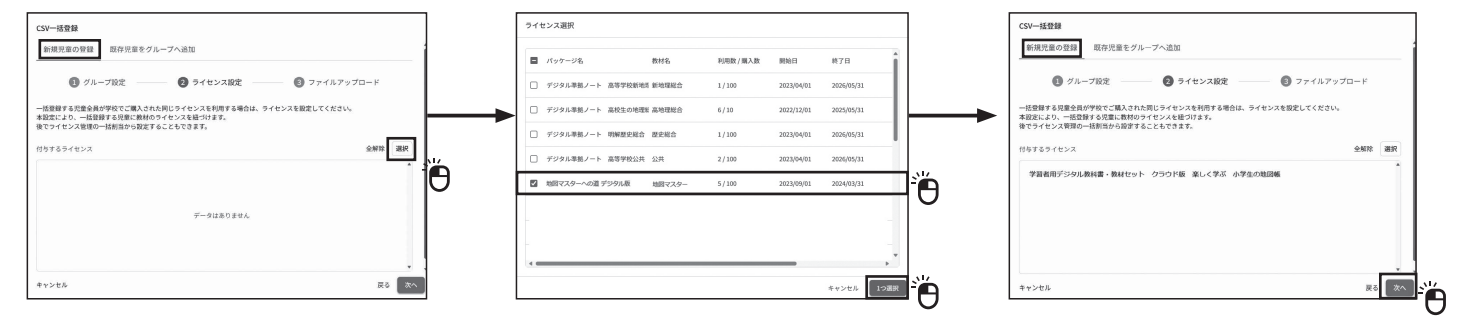

#### ⑶フォーマットをダウンロードして CSV ファイルを作成する

(A) 「組織管理者(ICT支援員や先生)向け 超教科書クラウド版 導入マニュアル」で作成したCSVファイルがある場合 は、フォーマットのダウンロードは不要です。ア-1またはイ-1の「デジタル教科書フォーマットを使用して登録する」 に進んでください。フォーマットをダウンロードする場合は、登録フォーマットの種類を選択して「ファイルのフォー マットを確認」をクリックし、「テンプレートをダウンロード」をクリックしてダウンロードしてください。

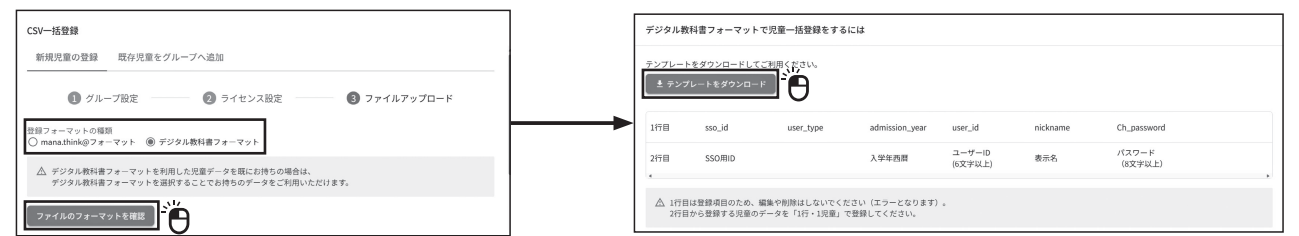

#### $\models$  ア.既に持っている 「外部アカウント(Google/Microsoft/Apple)」を使用する場合 1.デジタル教科書フォーマットを使用して登録する **【入力必須項目】** → 1行目は変更・削除しないでください ・sso\_id:Google/Microsoft/Appleア カウントに登録しているメールアドレス user id nickname Ch passwi user type admission year  $talkokuehoinA@amaileco$ **【入力推奨項目】** 3 teikokushoinB@gmail.com 202 ・admission\_year:西暦での入学年、半角数字 4 teikokushoinC@gmail.com 空欄のままにしてください※入力しても登録内容には反映されません 2.mana.think@ フォーマットを使用して登録する **【入力必須項目】** ・sso\_id:Google/Microsoft/Appleア 入力しないでください ┏▶ 1行目は変更・削除しないでください カウントに登録しているメールアドレス ・name:児童・生徒の名前 name name kana admission year group id no er id passw 帝国A ていこくA ・name\_kana:児童・生徒の名前のふりがな 2024 ikokushoinB@gmail.com 帝国B ていこくB **【入力推奨項目】** 2024 ikokushoinC@gmail.com 帝国C ていこくC ・admission\_year:西暦での入学年、半角数字 空欄にしてください※B-⑴で選択したグループが自動設定されます ・no:児童・生徒の出席番号

#### イ.新たに「mana.think @アカウント」を作成する場合 1.デジタル教科書フォーマットを使用して登録する **→ 1行目は変更・削除しないでください インスタン 【入力必須項目】** nickname Ch passwor so id user type admission\_year user\_id \*\*\*\*\*\*\*\* 2024 teikokushoinA@gmail.com 帝国A \*\*\*\*\*\*\*\* 2024 teikokushoinB@gmail.com 帝国B 2024 teikokushoinC@gmail.com 帝国C \*\*\*\*\*\*\*\* 空欄のままにしてください 2. mana.think@ フォーマットを使用して登録する → 1行目は変更・削除しないでください  $G$  H password sso id name name kana admission year group id no user\_id

帝国A ていこくA

帝国B ていこくB

帝国C ていこくC

2024

2024

2024

CSVファイルの作成が終了したら、「CSV UTF-8(コンマ区 (\*.csv) | もしくは [CSV (コンマ区切り) (\*.csv) | で保存して

1. 「CSVファイルを選択」をクリックし、作成したファイル して「登録」をクリックします。

- 2.「以下の内容で登録しますか?」という画面が表示されます 内容が正しければ「登録」をクリックしてください。
- 3. 登録が完了すると、所属児童·生徒が表示されます。内 しければ、「セットアップを完了」をクリックしてくださ 上でセットアップは完了です。各利用者には、以下の情 伝えください。

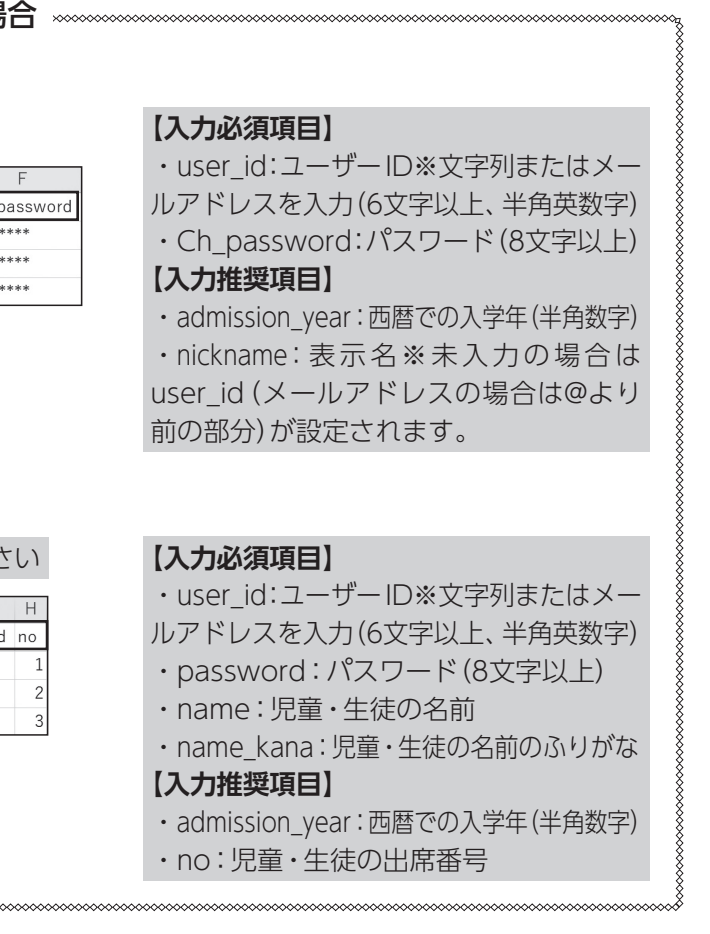

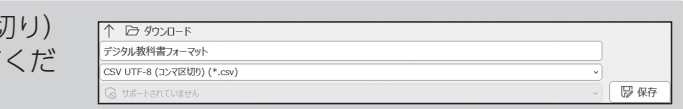

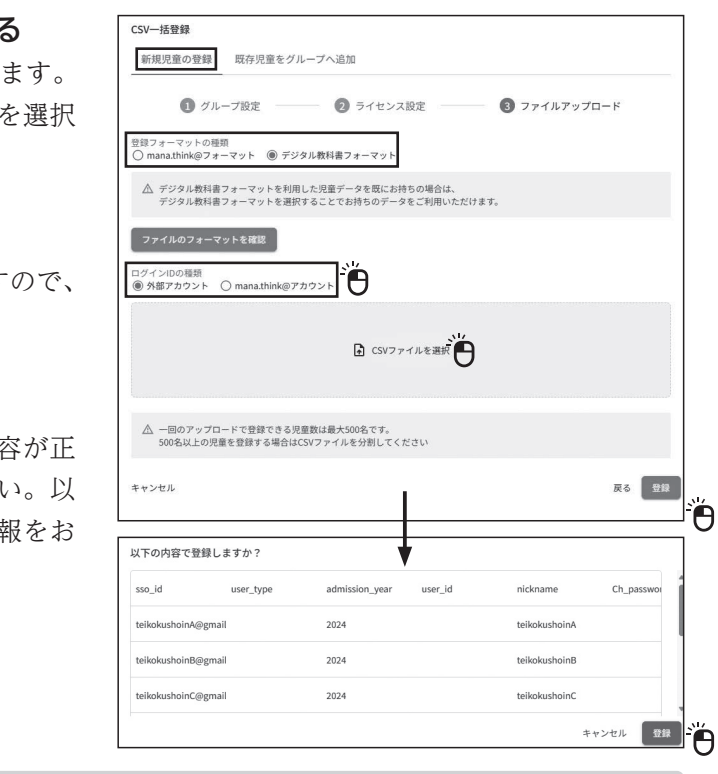

sso\_idは入力しないでください

teikokushoinA \*\*\*\*\*\*\*\*

teikokushoinB \*\*\*\*\*\*\*\*

teikokushoinC \*\*\*\*\*\*\*\*

さい。

# (4)作成したファイルをアップロードして利用者を登録する 「登録フォーマットの種類」と「ログインIDの種類」を選択し

★ログイン用URL・ログイン方法が記載された **Ⓓ「利用者(児童・生徒・各先生)向け mana.think@ ご利用までの流れ」 ★各利用者ごとのアカウント情報** アの場合:利用者のGoogle/Microsoft/Appleアカウント イの場合:ユーザー IDとパスワード